## **Using Logos for Hebrew Word Studies – Old Testament**

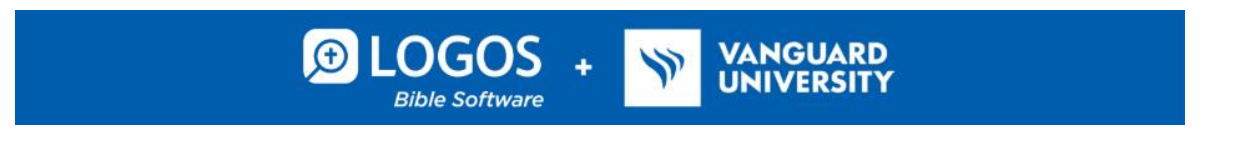

- 1. Go to logos.com/vanguard to create credentials with your vanguard.edu email address. Be sure to accept the email invitation from Faithlife to join the Faithlife group. Download the software to your computer.
- 2. Open Logos software with the icon. In the upper left corner of the screen, *click on this icon* to **open your library**. Your cursor should automatically move to the library search box. *Type in LEB* and *click on it* to **open your LEB (Lexham English Bible)**. *Type your verse(es) into the reference box* to **open your text**.
- 3. **Next, activate multiple resources display** *by clicking on this dropdown arrow*. *Type "LHB*"(Lexham Hebrew Bible) into the search box*, click on the check box to select it, and then click on "save."* Next, *click here* to **activate parallel view**, and you should see **the LEB/LHB in parallel columns.**
- 4. Near the chapter and verse reference at the top of the Bible window, *click here* **the** to **customize visual filters**. Under "Resource" *click on "corresponding selection" and "corresponding words." Under "corresponding words," select same word, same surface text, same lemma, and same root.*
- *5. Click on the library icon again* to open two more resources: **LTN (Lexham Textual Notes)** and **FSB (Faithlife Study Bible)**. To link all of your books to the same Scripture reference, *click on the 3 vertical dots* on the upper right side of the pane for each book. *Select "link set A" for all.*

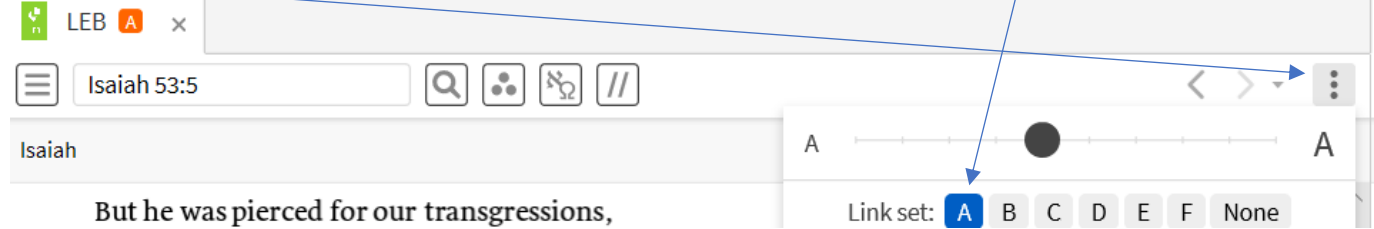

6. On the top right of your screen, *hover over the "Layouts" symbol*. To **save your layout for future use**, *Click on "Layouts," and then "save as named layout."* You can name it "Hebrew Word Study." If you return to your home page by *clicking on the house symbol* in the upper left hand corner, you can add the layout to your home page.

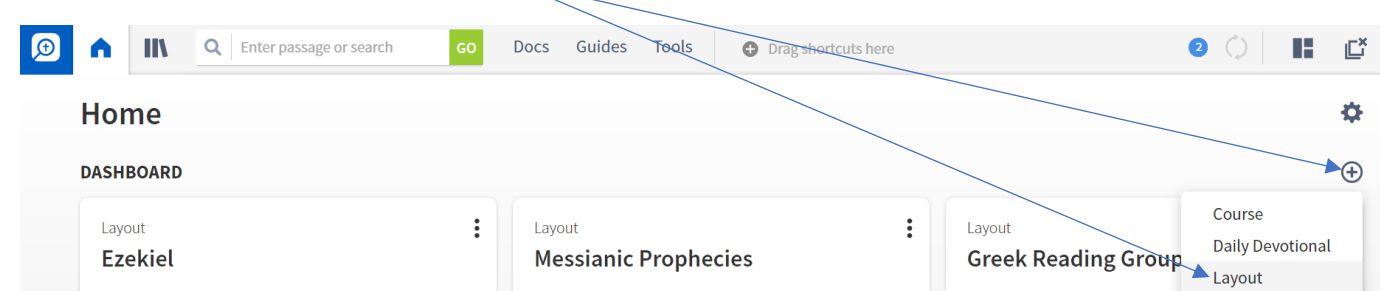

© Updated 2/4/21, Alicia R. Jackson, Ph.D., Assistant Professor of Old Testament, Vanguard University

7. **Return to your saved layout, and select the English word in the LEB** you would like to study *by hovering over it*. When you hover, you will see the root word and the parsing on the bottom left side of the screen.

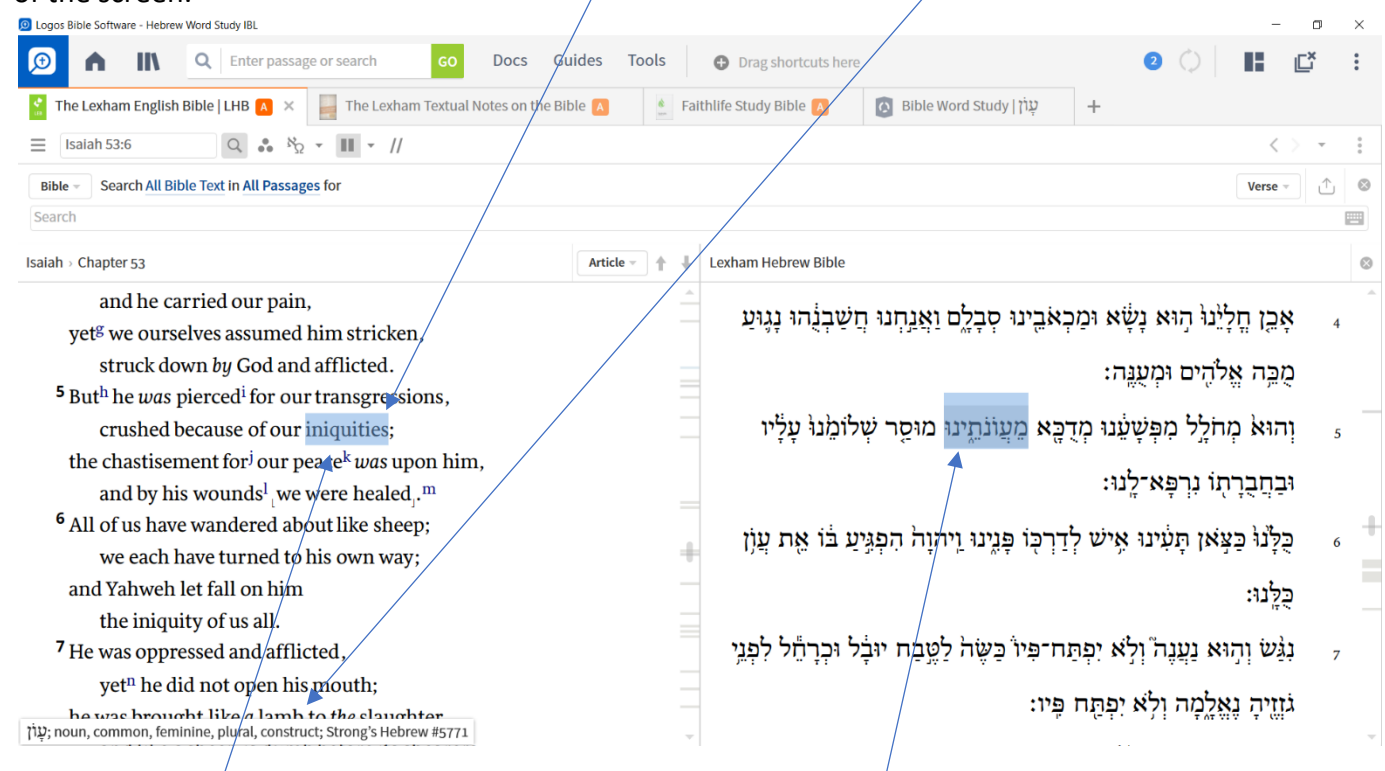

8. **Click on the English word**, and you will see the corresponding **Hebrew word or words** highlighted in your Hebrew Bible (copy the **full form of the Hebrew word from the LHB** into your word study worksheet). **Right click**<sup>1</sup> **on the English word** and a new box will pop up. Click on the @ symbol line and copy the parsing into your word study worksheet.  $\sigma$ 

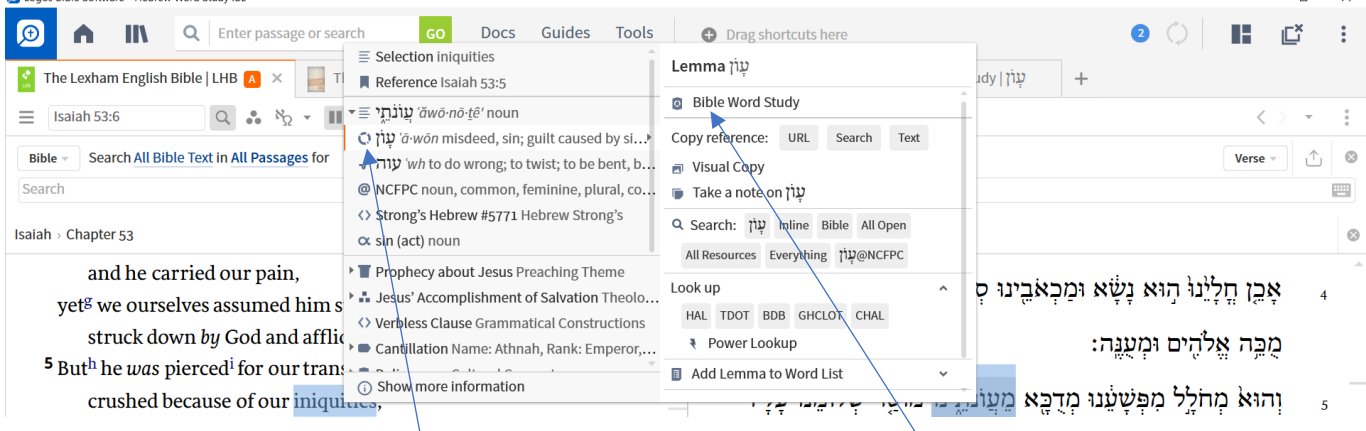

Click on the line with the broken circle to access and select "Bible Word Study" on the right. When you click on "Bible Word Study," a new window will open.

© Updated 2/4/21, Alicia R. Jackson, Ph.D., Assistant Professor of Old Testament, Vanguard University

 $1$  Note: Mac and Chromebook users, this may be a two-finger touch on your track pad instead of right-click.

## **Using Logos for Hebrew Word Studies – Old Testament**

9. *Click on the links below* your Hebrew word it to **open your lexicons**: **BDB** (The Enhanced Brown-Driver-Briggs Hebrew and English Lexicon) and **LXHEBANLEX** (The Lexham Analytical Lexicon of the Hebrew Bible).

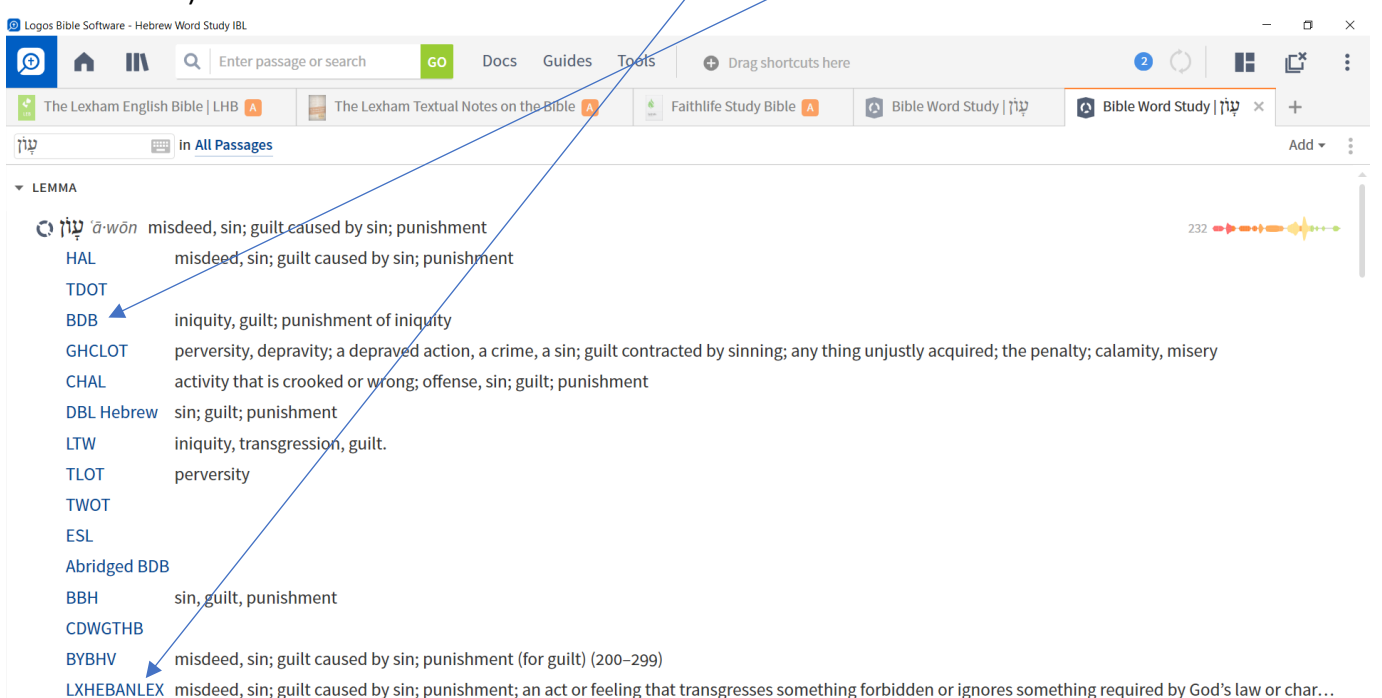

10. When you open **BDB**, **highlight the root word**, and **copy and paste** it into your word study worksheet under "root word." If your root word is a **verb**, scroll down in **BDB** to **the correct stem** for your word, and look for your **verse reference**.

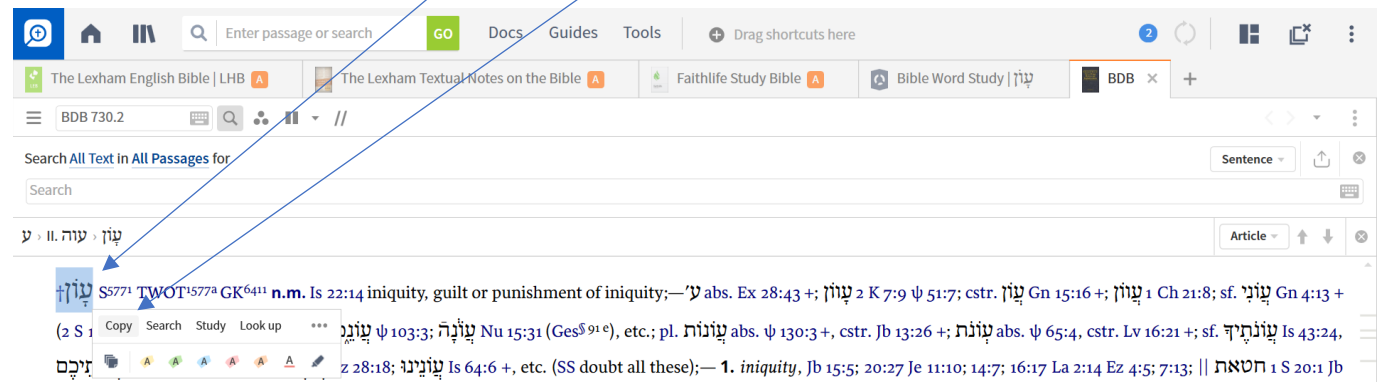

11. To find 5 other passages in which your word is used, return to your Hebrew Bible and *right click on your Hebrew word* again. When the box pops up, scroll down on the right side until you see "Search" next to your word. *Click on "Bible"* to **open a new morphological search window**. Change your Bible version to **LEB** and narrow your search parameters (if desired) to select other texts in which your word is used.

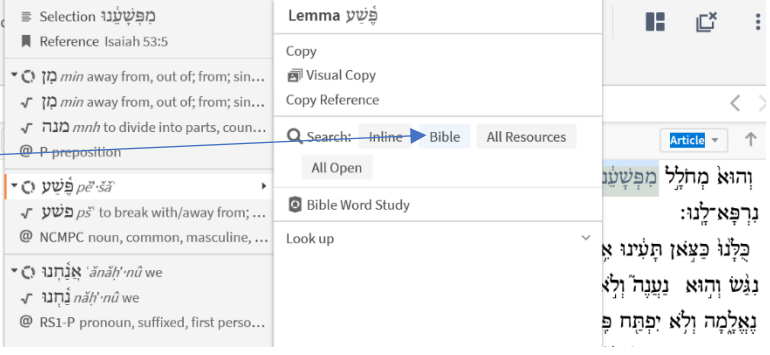